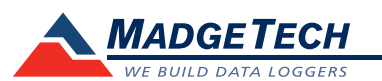

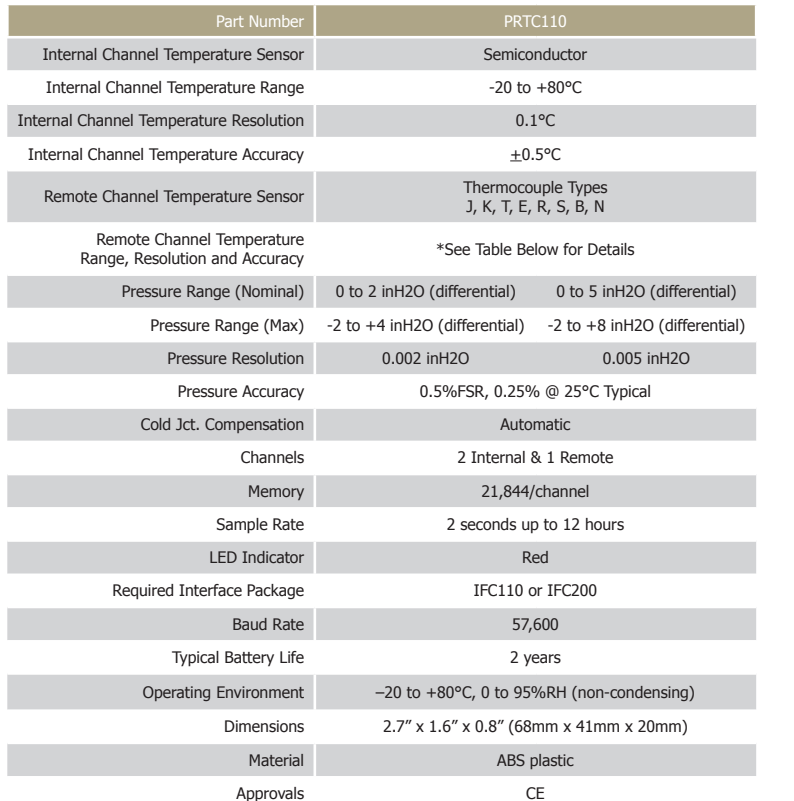

\* Remote Channel

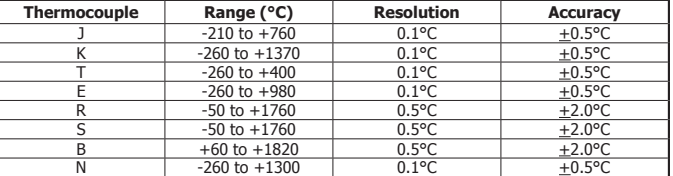

#### *Battery Warning*

*WARNING: FIRE, EXPLOSION, AND SEVERE BURN HAZARD. DO NOT SHORT CIRCUIT, CHARGE, FORCE OVER DISCHARGE, DISASSEMBLE, CRUSH, PENETRATE OR INCINERATE. BATTERY MAY LEAK OR EXPLODE IF HEATED ABOVE 80°C (176°F).*

> *Specifications subject to change. See MadgeTech's terms and conditions at www.madgetech.com*

> > **MadgeTech, Inc.** PO Box 50 · Warner, NH 03278 Phone 603.456.2011 • Fax 603.456.2012 www.madgetech.com • info@madgetech.com

# **Product Information Card**

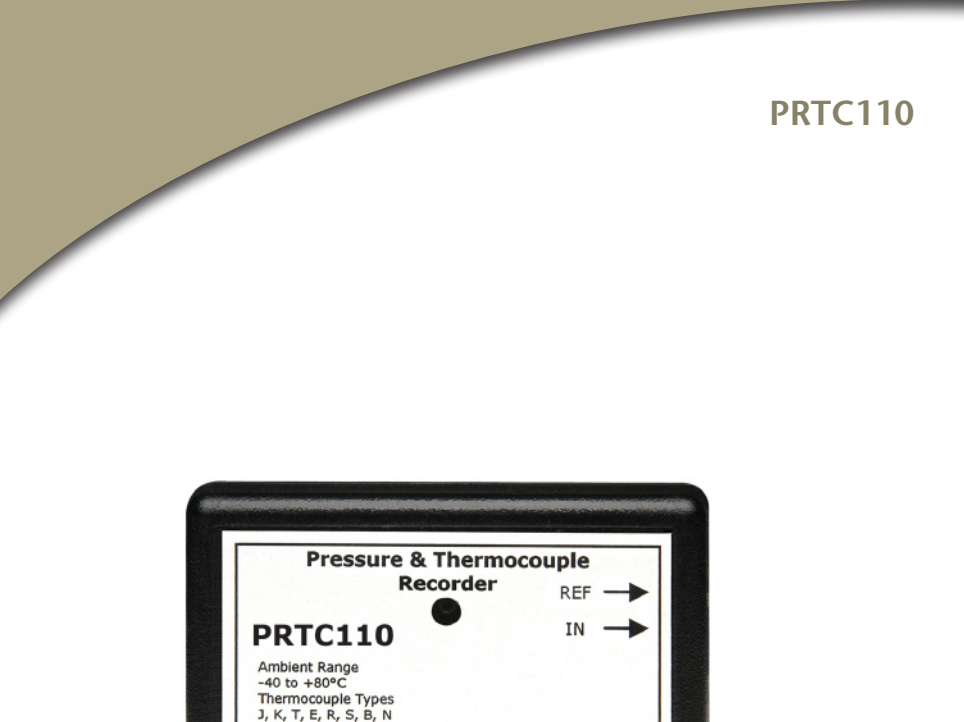

Ambient Range<br>-40 to +80°C<br>Thermocouple Types<br>J, K, T, E, R, S, B, N<br>Differential Pressure  $0$  to  $+2$  in  $H_2O$ **MADGETECH** 

**PRTC110** Differential Pressure and Thermocouple Temperature Data Logger

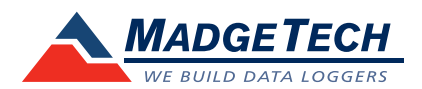

To view the full MadgeTech product line, visit our website at www.madgetech.com.

REV G 2011.05.23

## **Product Notes**

#### **Pressure Sensor**

The PRTC110 measures differential pressure in the range of 0 to 2inH2O or 0 to 5inH20, depending upon the range purchased. The device is also equipped with one thermocouple input. Two 0.080" diameter pressure ports are located on the side of the device. The pressure ports will accept 1/16"ID flexible rubber tubing with up to 5/32"OD. The tubing can be connected to two different pressure locations in which the device will measure the difference between the two pressure's.

## **LEDs**

Once started, the LED will flash at the selected reading rate to indicate that the device is running.

## **Thermocouple Type**

To change the thermocouple type in the MadgeTech software:

- Select the Device Menu, then Identify Device and Read Status.
- Select the Device Detail tab, then Thermocouple Type.
- Click on the Change button in the Thermocouple Type window.
- Select the correct thermocouple type from the drop down list.
- Click on the Save button to store the thermocouple type in the device.
- Click OK.

*Please note that the same thermocouple type must be used on all of the channels.*

## **Device Maintenance**

**Battery Replacement**

#### Materials:

Small Phillips Head Screwdriver

#### Replacement Battery (LTC-7PN)

- Puncture the center of the back label with the screw driver and unscrew the enclosure.
- Remove the battery by pulling it perpendicular to the circuit board.
- Insert the new battery into the terminals and verify it is secure.
- Screw the enclosure back together securely.

*Note: Be sure not to over tighten the screws or strip the threads.*

#### **Recalibration**

The PRTC110 standard calibration is two pressure points at 14.7 PSI and 30 PSI and one point at 0mVs for the thermocouple channel.

#### **Pricing:**

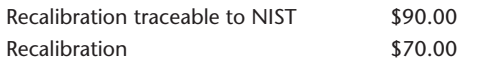

#### **Additional Services:**

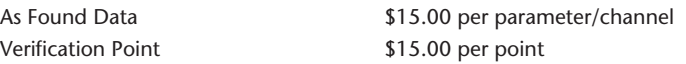

*Prices and specifications subject to change. See MadgeTech's terms and conditions at www.madgetech.com To send the devices back, visit www.madgetech.com, select Services then RMA Process.*

## **Installation Guide**

#### **Installing the Interface cable**

- IFC200
	- Refer to the "Quick Start Guide" included in the package.
- IFC110
- Plug the serial cable into the port and verify it is secure.

#### **Installing the software**

Insert the Software CD in the CD-ROM Drive. If the autorun does not appear, locate the drive on the computer and double click on **Autorun.exe**. Follow the instructions provided in the Wizard.

#### **Connecting the data logger**

- Once the software is installed and running, plug the interface cable into the data logger.
- Click the **Communication Menu**, then **Auto Configure Port**.
- After a moment, a box will appear stating a device has been found.
- Click **OK**. The **Device Status** box will appear. Click **OK**.
- At this point, communications have been configured for your logger. These settings can be found under the **Communication Menu**.

*Note: For additional installation instructions refer to your "Data Logger & Software Operating Manual".*

# **Device Operation**

#### **Starting the data logger**

- Click **Device Menu** then **Start Device**.
- Choose the desired start method.
- Choose the start parameters by selecting a **Reading Rate** suitable for your application.
- Enter in any other desired parameters and click **Start**.
- A box will appear stating the data logger has been started. Click **OK**.
- Disconnect the data logger from the interface cable and place it in the environment to measure.

*Note: The device will stop recording data when the end of memory is reached or the device is stopped. At this point the device cannot be restarted until it has been re-armed by the computer.*

#### **Downloading data from a data logger**

- Connect the data logger to the interface cable.
- Click the **Device Menu** then **Read Device Data**. This will offload all recorded data onto the PC.